# FEM – Vertiefung

Prof. Dr.-Ing. Carsten Schulz

Arne Goedeke, M.Eng.

Praktikum

1 – Kinetische Untersuchung eines Pneumatikspanners

- 1. [Aufgabenstellung](#page-2-0)
- 2. [Steifigkeitsverhalten eines Körpers ändern](#page-4-0)
- 3. [Definition von Gelenkverbindungen](#page-5-0)
- 4. [Definition von Gelenkantrieben](#page-8-0)
- 5. [Große Verformung](#page-9-0)
- 6. [Änderung der Schrittweite](#page-10-0)
- 7. [Auswerten von Gelenkergebnissen](#page-11-0)
- 8. [Definition von externen Kräften](#page-13-0)

 $2<sub>1</sub>$ 

## <span id="page-2-0"></span>1. Aufgabenstellung

Für den untenstehenden Pneumatikspanner (Geometrie in "Zusatzdokumente" herunterladbar) ist die vom Zylinder aufzubringende Kraft und der hierfür erforderliche Druck während des Bewegungsablaufs zu ermitteln. Es gilt zu prüfen, ob der im Datenblatt (in "Zusatzdokumente" herunterladbar) aufgeführte Zylinder für beide Lastfälle (I und II, siehe unten) im Halte- (F<sub>H</sub>) und Spannfall (F<sub>s</sub>) ausreichend dimensioniert ist.

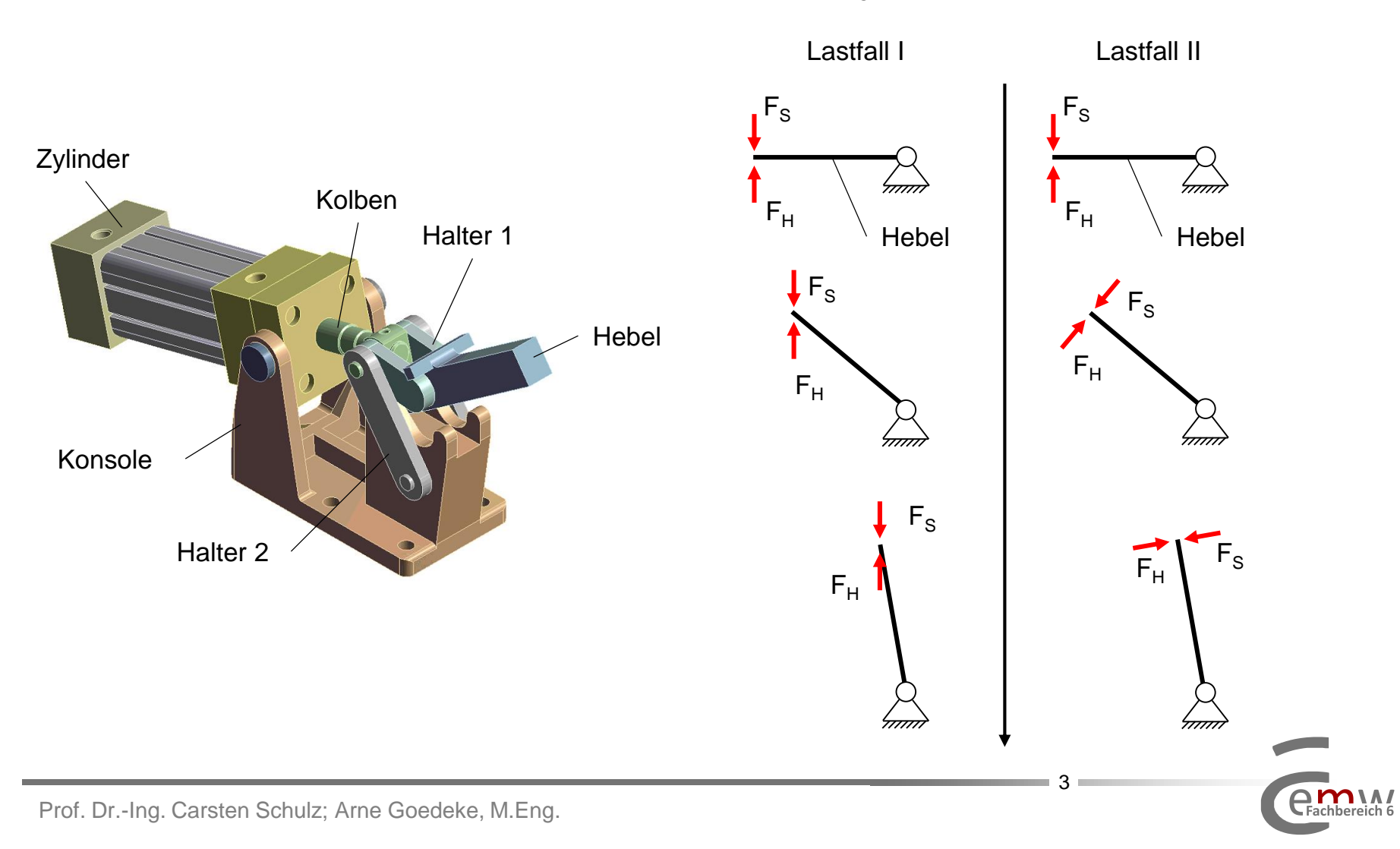

## 1. Aufgabenstellung

- 1. Öffnen Sie das Modell und wählen Sie für alle Körper ein starres Steifigkeitsverhalten, vgl. [Abschnitt 2.](#page-4-0)
- 2. Definieren Sie Lager zwischen den Bauteilen entsprechend der Freiheitsgrade, vgl. [Abschnitt 3](#page-5-0). Achten Sie auf die statische Bestimmtheit Ihres Systems (Fest-Los-Lagerung).
- 3. Lagern Sie die Konsole mithilfe einer "Körper-Lagerung-Verbindung" vom Typ "Fixiert" an der Aufstandsfläche.
- 4. Erstellen Sie einen Gelenkantrieb zum weggesteuerten Einfahren (max. 67mm) des Zylinders, vgl. [Abschnitt 4](#page-8-0).
- 5. Lösen Sie Ihr Modell zunächst ohne äußere Belastung. Wählen Sie "Große Verformungen", vgl. [Abschnitt 5](#page-9-0), und rechnen Sie mit mindestens 100 Zwischenschritten, vgl. [Abschnitt 6.](#page-10-0)
- 6. Stellen Sie den Verlauf der Hebelrotation (Drehwinkel in der hinteren Lagerung) tabellarisch und grafisch über die Zeit und den Einfahrweg des Zylinders dar, vgl. [Abschnitt 7.](#page-11-0)
- 7. Definieren Sie eine konstante "externe Kraft" (maximale Spann- und Haltekraft) an der Stirnfläche des Hebels für Lastfall I und Lastfall II, vgl. [Abschnitt 8.](#page-13-0) Hinweis: Nutzen Sie für Lastfall II die unter Arbeitsschritt 6 ermittelten Verläufe.
- 8. Lösen Sie die auf Folie 3 gestellte Aufgabenstellung bzgl. der Dimensionierung des Pneumatikzylinders.

<span id="page-4-0"></span>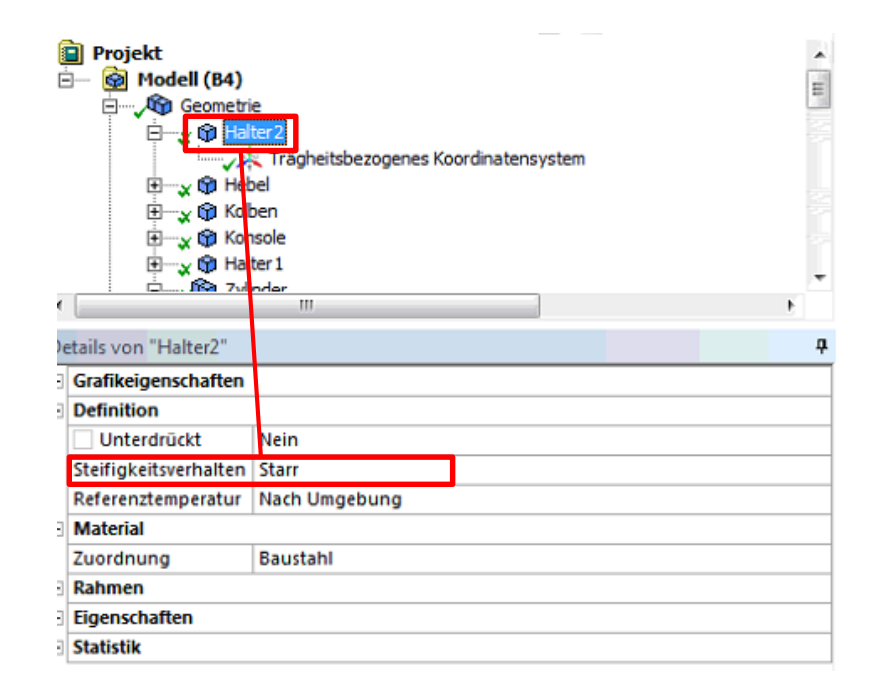

<span id="page-5-0"></span>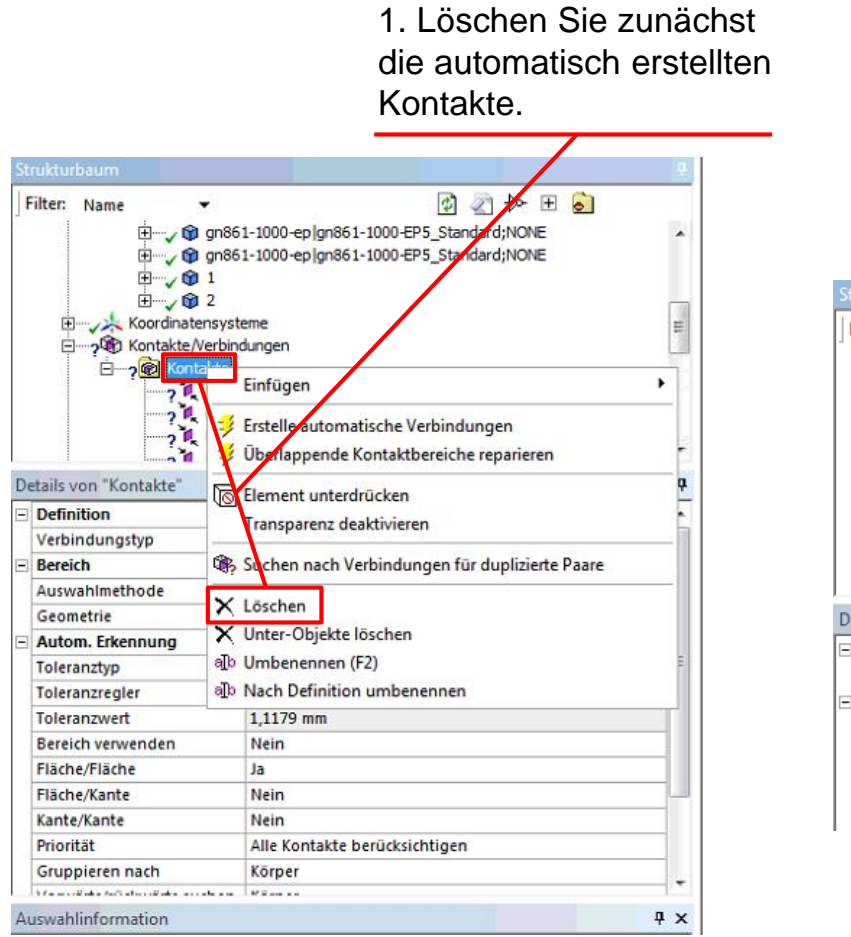

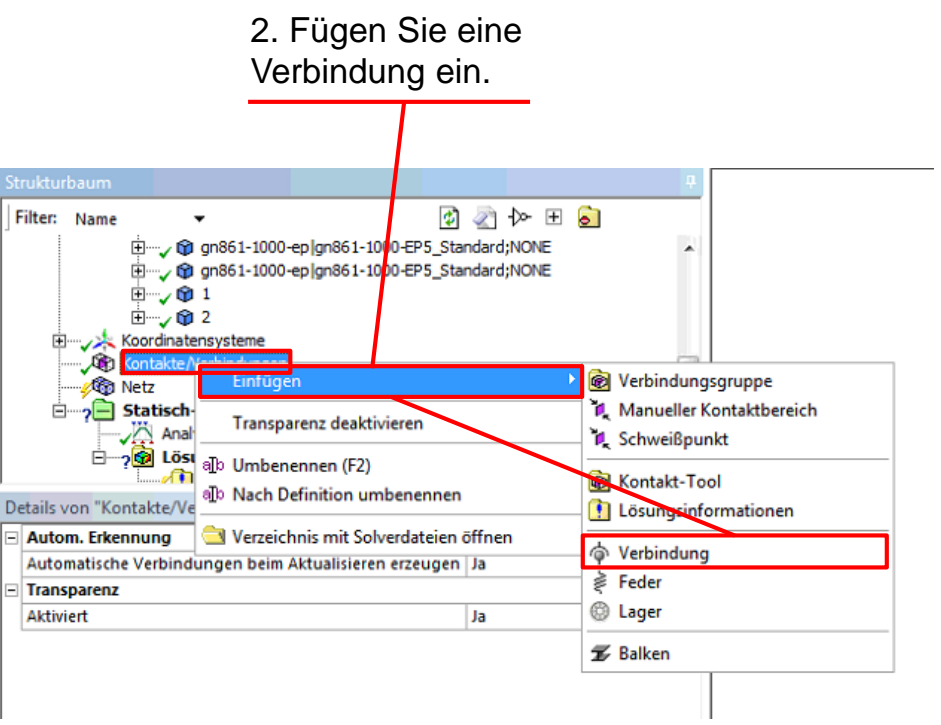

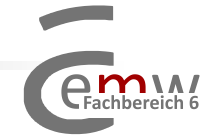

#### 3. Definition von Gelenkverbindungen

3.2. Wählen Sie eine beliebige Fläche des ersten Körpers aus, welchen Sie verbinden möchten. Anschließend erscheint der einzelne Köper in der Referenzansicht.

3.3. Wählen Sie die (ggf. zuvor nicht selektierbare) Kontaktfläche aus.

Fachbereich 6

7

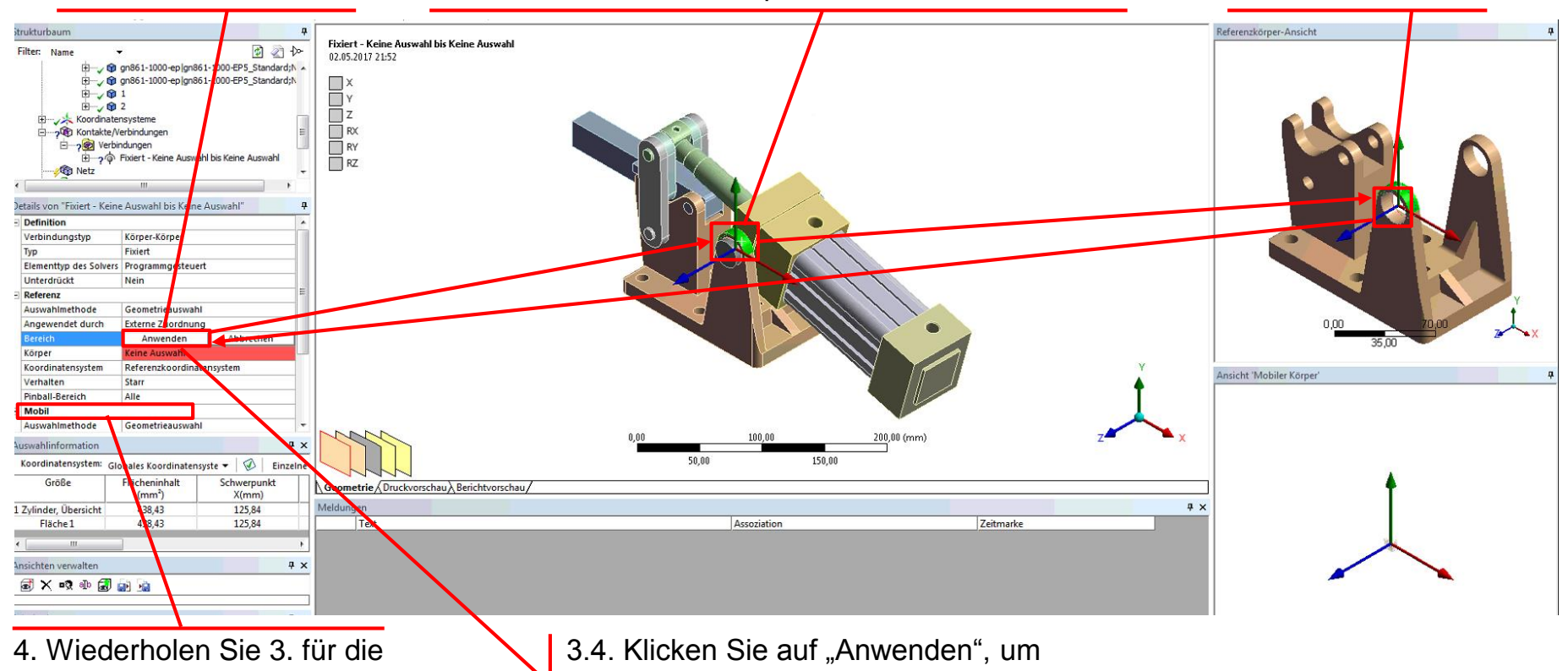

Kontaktfläche des Partnerbauteils (Mobil).

3.1. Klicken Sie in das

"Bereich" der Referenz.

(zuvor gelbe) Feld

die Auswahl der ersten Kontaktfläche zu bestätigen.

Prof. Dr.-Ing. Carsten Schulz; Arne Goedeke, M.Eng.

#### 3. Definition von Gelenkverbindungen

5. Schränken Sie die gewünschten Freiheitsgrade der Verbindung ein.

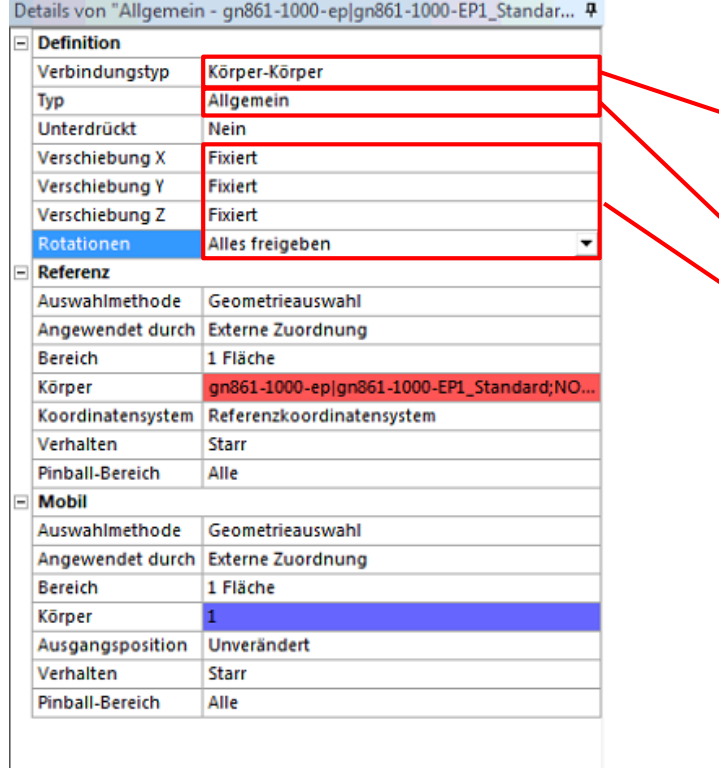

Für die Lagerung eines Teiles bzw. einer Baugruppe im globalen Kontext wechseln Sie den Verbindungstyp auf "Körper-Lagerung".

Der Typ "Allgemein" erlaubt das Sperren einzelner Freiheitsgrade und eignet sich daher zur Abbildung sämtlicher Verbindungen.

8

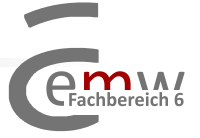

Prof. Dr.-Ing. Carsten Schulz; Arne Goedeke, M.Eng.

<span id="page-8-0"></span>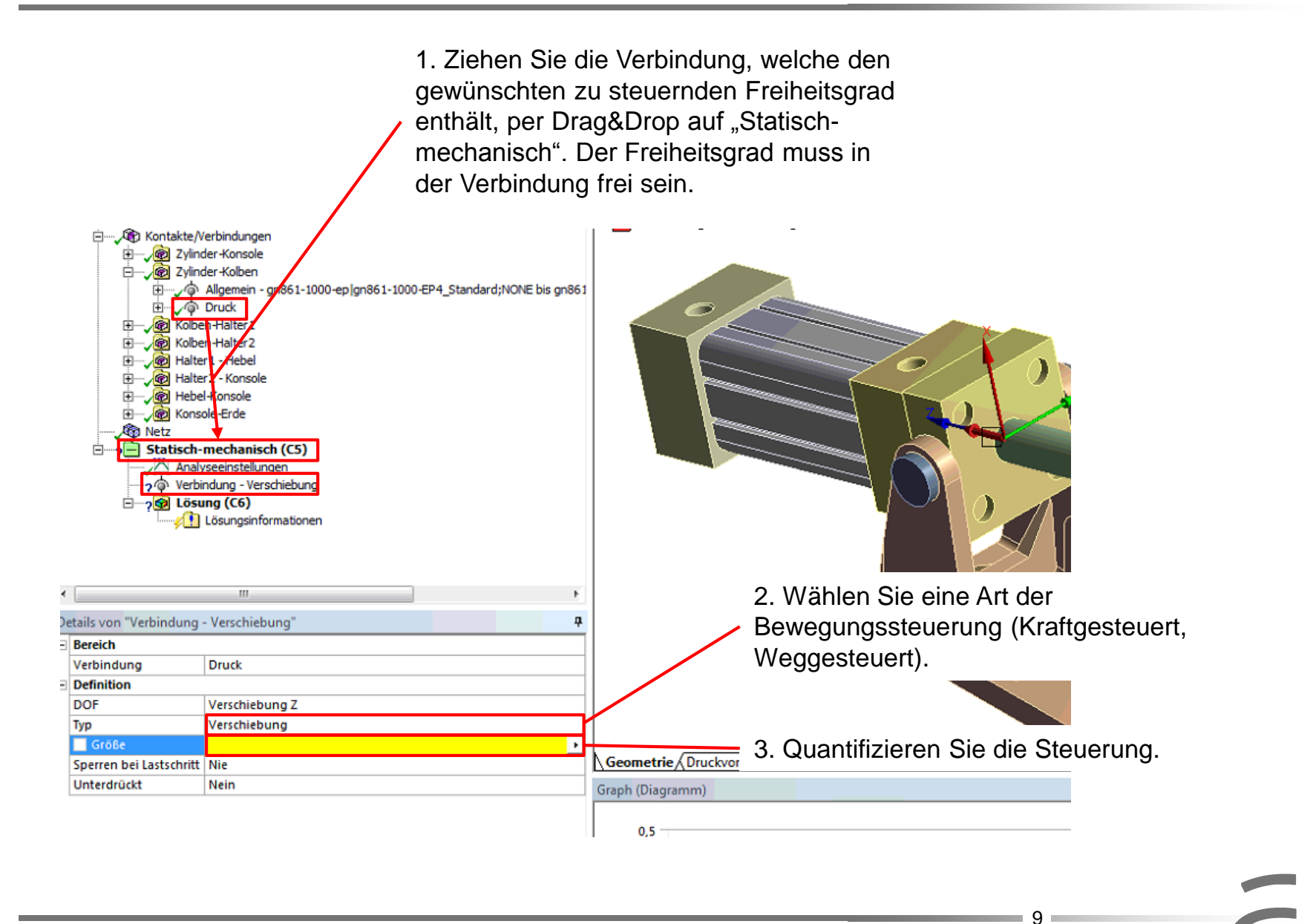

Eachhereich 6

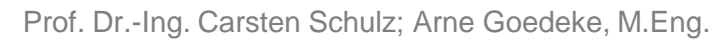

<span id="page-9-0"></span>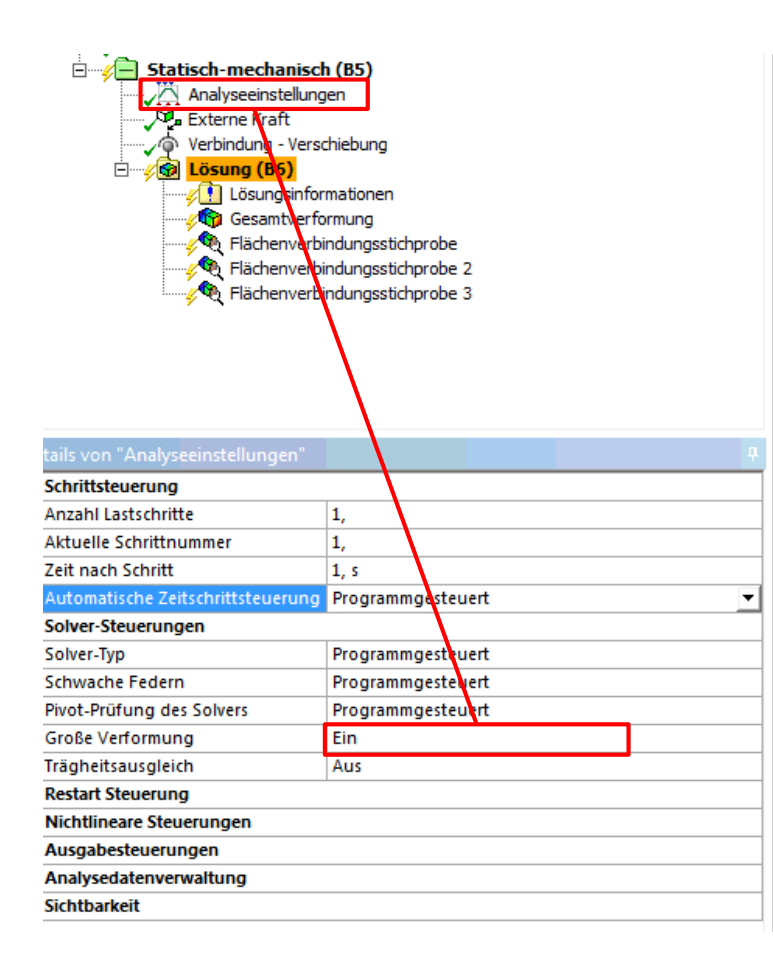

Große Verformung ermöglicht die Berücksichtigung geometrischer Nichtlinearitäten.

Beispiel: Änderung des Kraftangriffspunktes bei großer Balkenverformung:

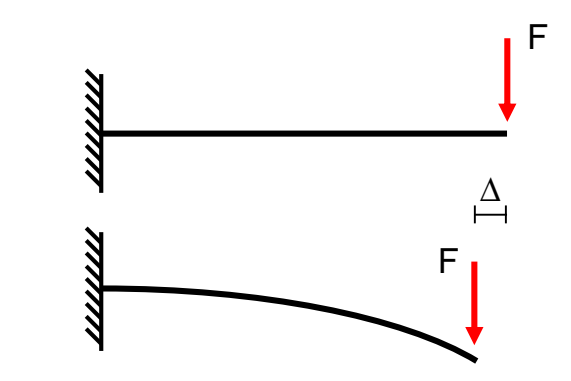

10

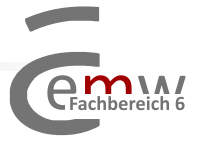

Prof. Dr.-Ing. Carsten Schulz; Arne Goedeke, M.Eng.

<span id="page-10-0"></span>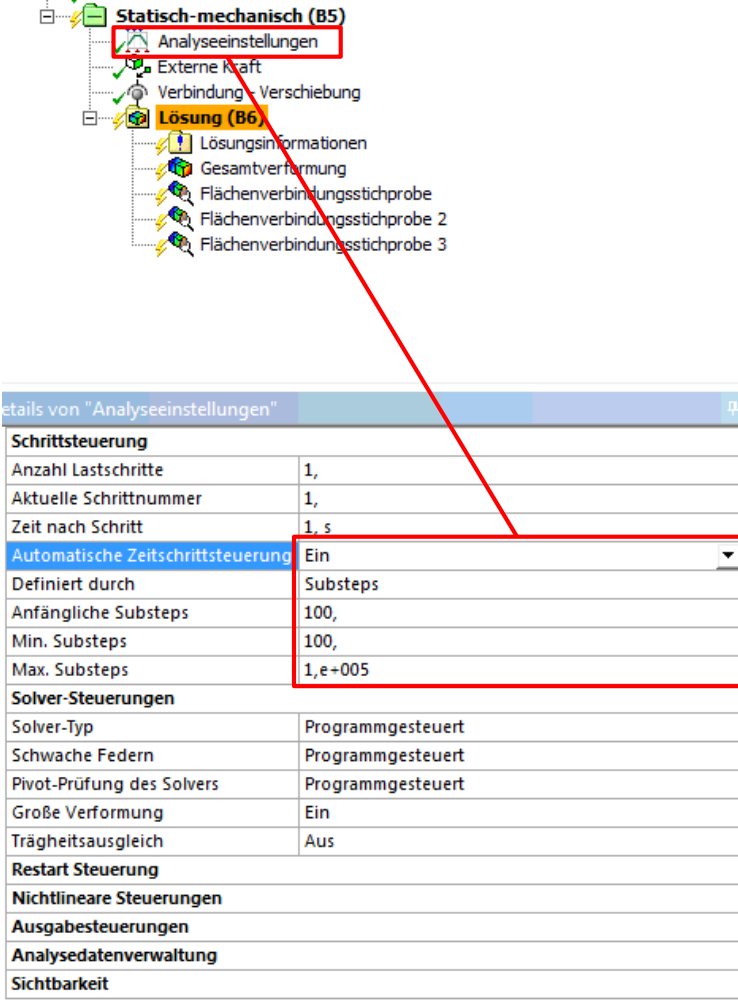

Die Zeitschrittsteuerung ermöglicht die Steuerung der einzuhaltenden Schrittweiten bei der Berechnung. Insbesondere bei nicht-linearen Berechnungen kommt Sie zum Einsatz. Im vorliegenden Fall wird sie zur Erzeugung von Zwischenergebnissen (Substeps) eingesetzt. Der Post-Prozessor interpoliert linear zwischen den berechneten Substeps, sodass es bei einer zu geringen Anzahl an Zwischenergebnissen zu einem verfälschten Bewegungsablauf des Hebels kommt.

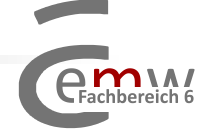

<span id="page-11-0"></span>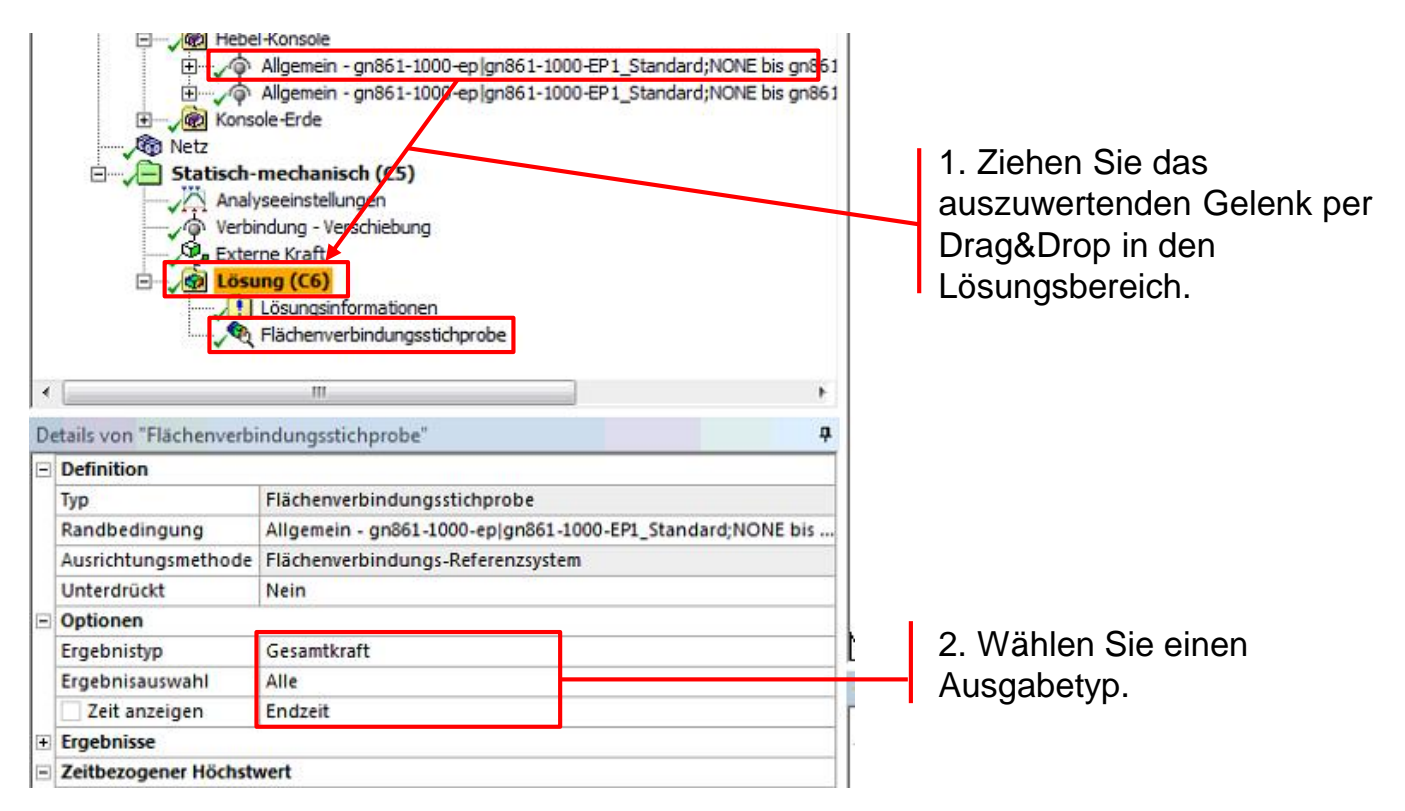

Hinweis: Die als Tabelle ausgegebenen Ergebnisse können markiert und

■12⊧

Fachhereich f

Tabellarische Ergebnisse können zur Weiterverarbeitung kopiert und z.B. in Excel eingefügt werden.

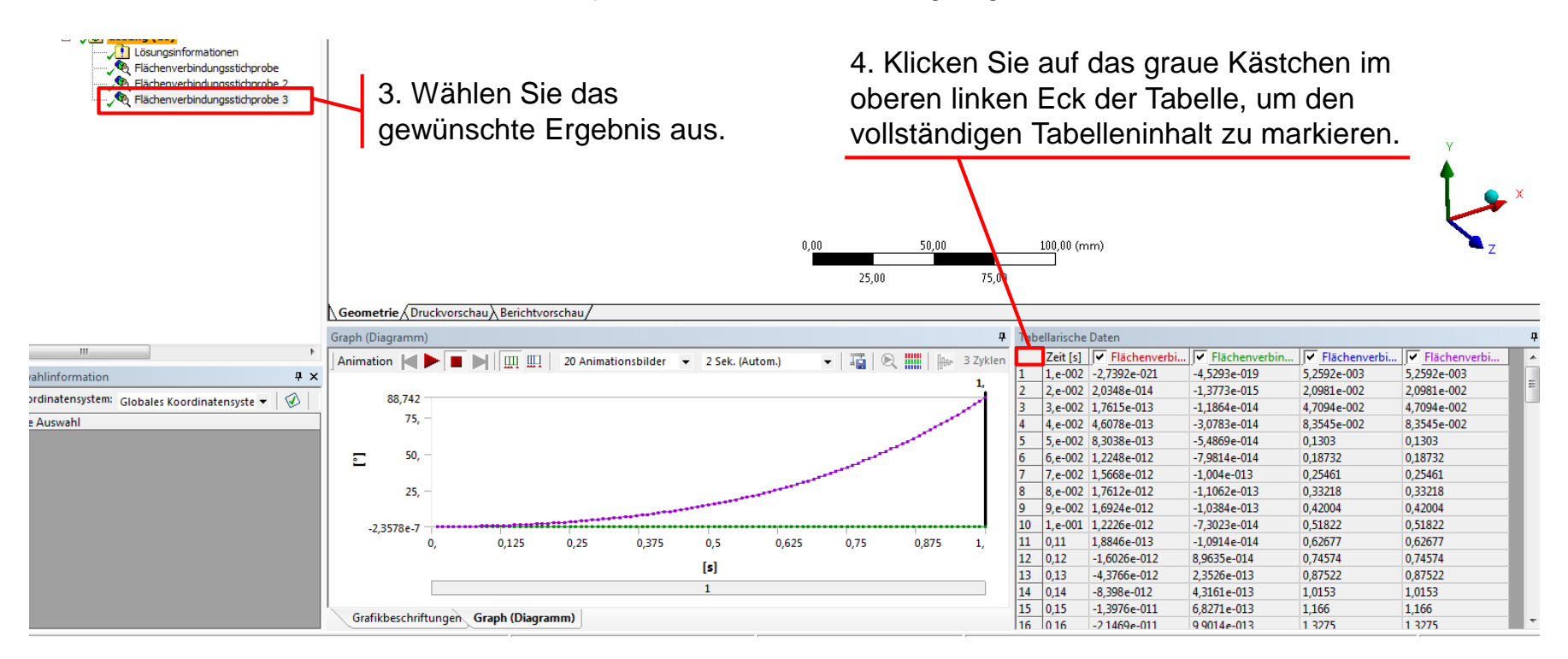

5. Kopieren Sie den Inhalt, indem Sie auf Ihrer Tastatur "Strg" + "c" drücken. Anschließend können Sie die Daten z.B. in Excel einfügen.

Prof. Dr.-Ing. Carsten Schulz; Arne Goedeke, M.Eng.

13

Eachharaich 6

<span id="page-13-0"></span>1. Fügen Sie eine externe Kraft hinzu (z.B. über RMT auf "Statisch-mechanisch"  $\rightarrow$  Einfügen)

2. Wählen Sie eine Fläche oder einen externen Punkt aus (bei Auswahl einer Fläche wird ein externer Punkt im Flächenschwerpunkt angelegt).

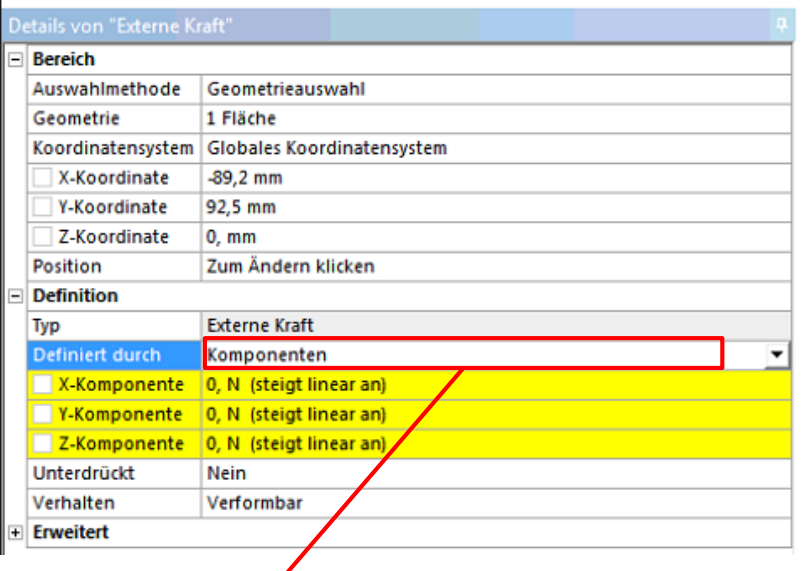

14

3. Definieren Sie Ihre Kraft durch Komponenten. Bei "Komponenten" resultiert der Kraftbetrag sowie die die Kraftrichtung aus der Vektoraddition der einzelnen Komponenten.

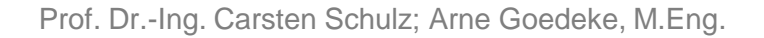

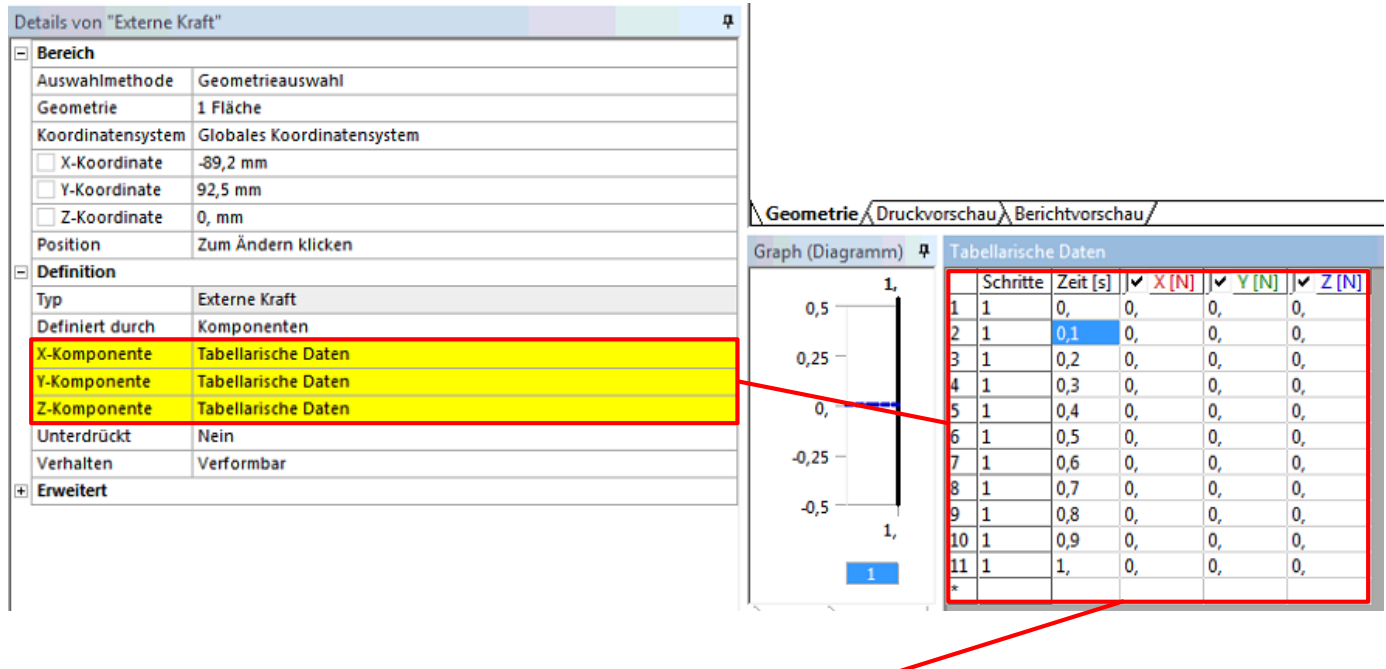

4. Wählen Sie Tabellarische Daten aus, um zeitvariante Kraftgrößen zu definieren. Es empfiehlt sich hierbei die Nutzung einer Excel-Tabelle, welche in das gekennzeichnete Feld kopiert werden kann.

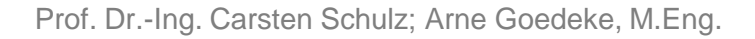

15

Eachhereich 6